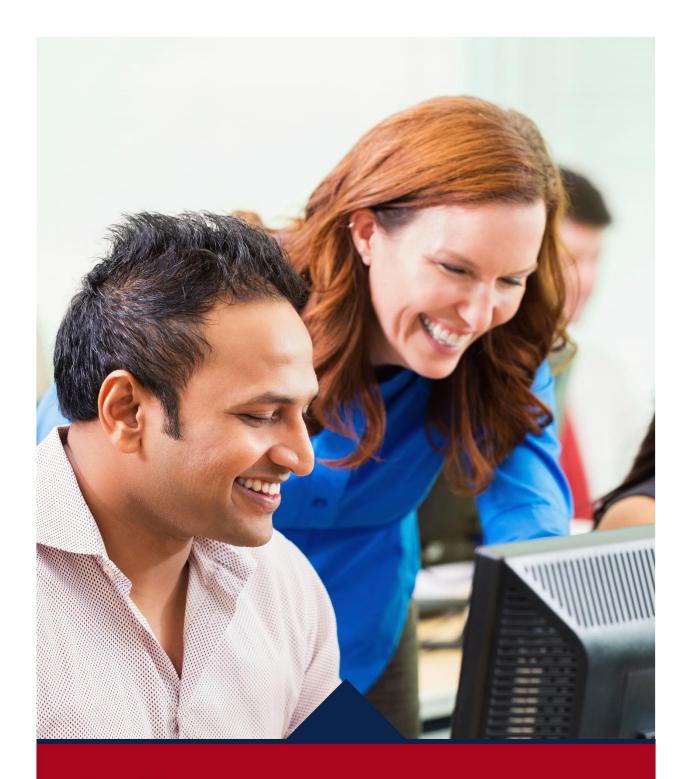

# **New Hire**

EMPLOYEE QUICK REFERENCE GUIDE

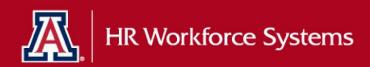

# **Table of Contents**

| 1. Guide Overview.       2         2. Emails                                                                                                    |    |     |                                                    |    |
|----------------------------------------------------------------------------------------------------|----|-----|----------------------------------------------------|----|
| 2.1       Individuals New to the University       4         Email One       4         Email Two       5         2.2       Individuals with Previously Assigned NetID       5         Email One       6         Email Two       6         3.       Creating Your NetID       6         4.       Completing Self Service Activities       7         4.1       Popup Blocker       7         4.2       UAccess Employee - Login       7         4.3       UAccess Employee - UA New Employee Homepage       7         4.4       Update Personal Information       8         Personal Data       9         Contact Information       10         Additional Information       10         Save The Personal Information       11         4.5       Form I-9       12         Entering Employee Information       12         Attesting to Your Citizenship or Immigration Status       13         Electronic Signature of Employee       14         Preparer and/or Translator Certification       12         Rehire Form I-9 Submission       15         Submission and Confirmation       15         Submission and Confirmation       15 | 1. | Gı  | uide Overview                                      | 4  |
| Email Two       2         Email Three       5         2.2 Individuals with Previously Assigned NetID       5         Email One       6         Email Two       6         3. Creating Your NetID       6         4. Completing Self Service Activities       7         4.1 Popup Blocker       7         4.2 UAccess Employee - Login       7         4.3 UAccess Employee - UA New Employee Homepage       7         4.4 Update Personal Information       8         Personal Data       9         Contact Information       10         Additional Information       10         Save The Personal Information Section       11         4.5 Form I-9       12         Entering Employee Information       12         Attesting to Your Citizenship or Immigration Status       13         Electronic Signature of Employee       14         Preparer and/or Translator Certification       12         Rehire Form I-9 Submission       15         Submission and Confirmation       15         4.6 Background Consent       16         4.7 Background Screening Consent Form       17                                                 | 2. | Er  | mails                                              | 4  |
| Email Two       4         Email Three       5         2.2 Individuals with Previously Assigned NetID       5         Email One       6         Email Two       6         3. Creating Your NetID       6         4. Completing Self Service Activities       7         4.1 Popup Blocker       7         4.2 UAccess Employee - Login       7         4.3 UAccess Employee - UA New Employee Homepage       7         4.4 Update Personal Information       8         Personal Data       9         Contact Information       10         Additional Information       10         Additional Information Section       11         4.5 Form I-9       12         Entering Employee Information       12         Attesting to Your Citizenship or Immigration Status       13         Electronic Signature of Employee       14         Preparer and/or Translator Certification       12         Rehire Form I-9 Submission       15         Submission and Confirmation       15         4.6 Background Consent       16         4.7 Background Screening Consent Form       17                                                        | 2  | 2.1 | Individuals New to the University                  | 4  |
| Email Three          2.2 Individuals with Previously Assigned NetID          Email One          Email Two          3. Creating Your NetID          4. Completing Self Service Activities          4.1 Popup Blocker          4.2 UAccess Employee - Login          4.3 UAccess Employee - UA New Employee Homepage          4.4 Update Personal Information          Personal Data          Contact Information          Additional Information          Save The Personal Information Section          4.5 Form I-9          Entering Employee Information          4.5 Form I-9          Attesting to Your Citizenship or Immigration Status          Electronic Signature of Employee          Preparer and/or Translator Certification          Rehire Form I-9 Submission          Submission and Confirmation          4.6 Background Consent          4.7 Background Screening Consent Form                                                                                                    |    | Er  | mail One                                           | 4  |
| 2.2       Individuals with Previously Assigned NetID       5         Email One       6         Email Two       6         3.       Creating Your NetID       6         4.       Completing Self Service Activities       7         4.1       Popup Blocker       7         4.2       UAccess Employee - Login       7         4.3       UAccess Employee - UA New Employee Homepage       7         4.4       Update Personal Information       8         Personal Data       9         Contact Information       10         Additional Information       10         Save The Personal Information Section       11         4.5       Form I-9       12         Entering Employee Information       12         Attesting to Your Citizenship or Immigration Status       13         Electronic Signature of Employee       14         Preparer and/or Translator Certification       14         Rehire Form I-9 Submission       15         Submission and Confirmation       15         4.6       Background Consent       16         4.7       Background Screening Consent Form       17                                           |    | Er  | mail Two                                           | 4  |
| Email One       6         Email Two       6         3. Creating Your NetID       6         4. Completing Self Service Activities       7         4.1 Popup Blocker       7         4.2 UAccess Employee - Login       7         4.3 UAccess Employee - UA New Employee Homepage       7         4.4 Update Personal Information       8         Personal Data       9         Contact Information       10         Additional Information       10         Save The Personal Information Section       11         4.5 Form I-9       12         Entering Employee Information       12         Attesting to Your Citizenship or Immigration Status       13         Electronic Signature of Employee       14         Preparer and/or Translator Certification       12         Rehire Form I-9 Submission       15         Submission and Confirmation       15         4.6 Background Consent       16         4.7 Background Screening Consent Form       17                                                                                                    |    | Er  | mail Three                                         | 5  |
| Email Two       6         3. Creating Your NetID       6         4. Completing Self Service Activities       7         4.1 Popup Blocker       7         4.2 UAccess Employee - Login       7         4.3 UAccess Employee - UA New Employee Homepage       7         4.4 Update Personal Information       8         Personal Data       9         Contact Information       10         Additional Information       10         Save The Personal Information Section       11         4.5 Form I-9       12         Entering Employee Information       12         Attesting to Your Citizenship or Immigration Status       13         Electronic Signature of Employee       14         Preparer and/or Translator Certification       14         Rehire Form I-9 Submission       15         Submission and Confirmation       15         4.6 Background Consent       16         4.7 Background Screening Consent Form       17                                                                                                    | 2  | 2.2 | Individuals with Previously Assigned NetID         | 5  |
| 3. Creating Your NetID                                                                                                    |    | Er  | mail One                                           | 6  |
| 4. Completing Self Service Activities       7         4.1 Popup Blocker       7         4.2 UAccess Employee - Login       7         4.3 UAccess Employee - UA New Employee Homepage       7         4.4 Update Personal Information       8         Personal Data       9         Contact Information       10         Additional Information       10         Save The Personal Information Section       11         4.5 Form I-9       12         Entering Employee Information       12         Attesting to Your Citizenship or Immigration Status       13         Electronic Signature of Employee       14         Preparer and/or Translator Certification       12         Rehire Form I-9 Submission       15         Submission and Confirmation       15         4.6 Background Consent       16         4.7 Background Screening Consent Form       17                                                                                                    |    | Er  | mail Two                                           | 6  |
| 4.1       Popup Blocker       7         4.2       UAccess Employee - Login       7         4.3       UAccess Employee - UA New Employee Homepage       7         4.4       Update Personal Information       8         Personal Data       9         Contact Information       10         Additional Information       10         Save The Personal Information Section       11         4.5       Form I-9       12         Entering Employee Information       12         Attesting to Your Citizenship or Immigration Status       13         Electronic Signature of Employee       14         Preparer and/or Translator Certification       15         Submission and Confirmation       15         Submission and Confirmation       15         4.6       Background Consent       16         4.7       Background Screening Consent Form       17                                                                                                    | 3. | Cr  | reating Your NetID                                 | 6  |
| 4.2 UAccess Employee - Login                                                                                                    | 4. | Co  | ompleting Self Service Activities                  | 7  |
| 4.3 UAccess Employee – UA New Employee Homepage                                                                                                    | 4  | 1.1 | Popup Blocker                                      | 7  |
| 4.4 Update Personal Information                                                                                                    | 4  | 1.2 | UAccess Employee - Login                           | 7  |
| Personal Data                                                                                                    | 4  | 1.3 | UAccess Employee – UA New Employee Homepage        | 7  |
| Contact Information                                                                                                    | 4  | 1.4 | Update Personal Information                        | 8  |
| Additional Information                                                                                                    |    | Pe  | ersonal Data                                       | 9  |
| Save The Personal Information Section                                                                                                    |    | Co  | ontact Information                                 | 10 |
| 4.5 Form I-9                                                                                                    |    | Ad  | dditional Information                              | 10 |
| Entering Employee Information                                                                                                    |    | Sa  | ave The Personal Information Section               | 11 |
| Attesting to Your Citizenship or Immigration Status                                                                                                    | 4  | 1.5 | Form I-9                                           | 12 |
| Electronic Signature of Employee                                                                                                    |    | Er  | ntering Employee Information                       | 12 |
| Preparer and/or Translator Certification                                                                                                    |    | At  | ttesting to Your Citizenship or Immigration Status | 13 |
| Rehire Form I-9 Submission                                                                                                    |    | El  | lectronic Signature of Employee                    | 14 |
| Submission and Confirmation                                                                                                    |    | Pr  | reparer and/or Translator Certification            | 14 |
| 4.6 Background Consent                                                                                                    |    | Re  | ehire Form I-9 Submission                          | 15 |
| 4.7 Background Screening Consent Form                                                                                                    |    | Sι  | ubmission and Confirmation                         | 15 |
|                                                                                                    | 4  | 1.6 | Background Consent                                 | 16 |
|                                                                                                    | 4  | 1.7 | Background Screening Consent Form                  | 17 |
| 4.8 Finger Print Notice                                                                                                    | 4  | 1.8 | Finger Print Notice                                | 22 |
| 4.9 Loyalty Oath23                                                                                                    | 4  | 1.9 | Loyalty Oath                                       | 23 |

|    | 4.10 | Health Insurance Notice              | 24 |
|----|------|--------------------------------------|----|
|    | 4.11 | Emergency Contacts                   | 26 |
|    | 4.12 | Ethnicity (Optional)                 | 28 |
|    | 4.13 | Veteran Status (Optional)            | 30 |
|    | 4.14 | Disability Status (Optional)         | 32 |
|    | 4.15 | Refresh the New Employee Work Center | 33 |
| 5. | Rev  | rision History                       | 35 |

# 1. GUIDE OVERVIEW

This guide outlines instructions for reviewing and completing New Hire Work Center Activities through UAccess Employee.

# 2. EMAILS

Two (2) or three (3) separate emails are sent to your personal email address to establish your Employee relationship with the University of Arizona.

# 2.1 INDIVIDUALS NEW TO THE UNIVERSITY

Employees who have not previously held a job or a designated campus colleague relationship will receive emails 1 – 3 below.

#### **EMAIL ONE**

The first email with the subject line \*Action Required\* University of Arizona Self Service provides your EmplID which will be used with your single-use Pin (email two) to create your UA NetID.

#### Email #1 Text:

Dear John Doe,

Welcome to the University of Arizona! This is the first of three separate emails necessary to establish your relationship with the University. Each message contains unique information and instructions which must be sent independently to protect access to your personal information.

Your assigned EmpIID is:

\*\*Please save this email—it contains your EmpIID which is required for current and future reference\*\*

NEED ASSISTANCE???

 $\label{lem:empliD} \textit{EmpliD questions(s)} - \text{Contact Systems Control by replying to this message} \\ \textit{University of Arizona affiliation question(s)} - \text{Contact your department business office representative} \\$ 

### **EMAIL TWO**

The second email with the subject line \*Action Required\* University of Arizona Self Service provides your single-use Pin which will be used with your EmplID (email one) to create your UA NetID.

Last Update: April 7, 2017 Page **4** of **35** 

#### Email #2 Text:

Dear John Doe,

Welcome to the University of Arizona! This is the second of three separate emails necessary to establish your relationship with the University. Each message contains unique information and instructions which must be sent independently to protect access to your personal information.

This message includes your single-use Pin that you will use along with your EmpIID, which is provided in a separate email, to create your mandatory UA NetID (username). The UA NetID validates your UA status and is your gateway to University services and resources.

Your assigned single-use Pin is:

#### CREATE UA NetID (username)

- Copy and paste the following link into an internet browser: <a href="https://netid.arizona.edu">https://netid.arizona.edu</a>.
- Select and complete the steps in the Create UA NetID option located on the left side of the page. Detailed
  instructions to create a UA NetID are available at:
  <a href="http://uits.arizona.edu/sites/default/files/NetIDcreationV2.pdf">http://uits.arizona.edu/sites/default/files/NetIDcreationV2.pdf</a>.

Note: The UA NetID will be part of your official UA email address (netid@email.arizona.edu)

#### COMPLETE SELE SERVICE ACTIVITIES

1. Follow instructions included in the third email to finalize your affiliation with the University.

#### NEED ASSISTANCE???

NetID and password question(s) — Contact Systems Control by replying to this message
University of Arizona affiliation question(s) — Contact your department business office representative

#### **EMAIL THREE**

The third (3) email contains a direct link to the <u>UAccess Employee</u> system where you will complete and submit online documents after your UA NetID is created.

# Email #3 Text

Dear John Doe,

Welcome to the University of Arizona! This is the last of three separate emails necessary to establish your relationship with the University. It contains information and instructions for completing online New Employee Work Center activities required to finalize your official employment status.

\*\*\*You must complete the online New Employee Work Center activities before your official start date\*\*\*

#### COMPLETE REQUIRED WORK CENTER TASKS AND ACTIVITIES

- Click on the following link: http://
- Enter your UA NetID (username) and password
- Complete and submit all required New Employee Work Center activities

#### NEED ASSISTANCE???

NetID, password and New Employee Work Center activity question(s) - Contact Systems Control by replying to this message

University of Arizona affiliation question(s) - Contact your department business office representative Online Help- New Hire Work Center Reference Guide

# 2.2 INDIVIDUALS WITH PREVIOUSLY ASSIGNED NETID

Last Update: April 7, 2017 Page **5** of **35** 

#### **EMAIL ONE**

The email with the subject line \*Action Required\* University of Arizona Self Service provides a link to UAccess Employee which may be used along with your NetID and password to access your New Hire Work Center.

#### Email #1 Text:

Dear John Doe,

Welcome to the University of Arizona! This is the first of two separate emails necessary to establish your current relationship with the University.

Our records indicate that you were previously assigned the following University NetId:

Your UA NetID and password provide a gateway to University services and resources, and are necessary for completing Self Service activities.

NEED HELP RESETTING YOUR PASSWORD???

Contact the UITS 24/7 IT Support Center at 520-626-8324 or support@email.arizona.edu.

COMPLETE SELF SERVICE ACTIVITIES

Follow instructions included in the second email to finalize your affiliation with the University.

#### **EMAIL TWO**

The second email contains a direct link to the <u>UAccess Employee</u> system where you will complete and submit online documents.

#### Email #3 Text

Dear John Doe,

Welcome to the University of Arizona! This is the last of three separate emails necessary to establish your relationship with the University. It contains information and instructions for completing online New Employee Work Center activities required to finalize your official employment status.

\*\*\*You must complete the online New Employee Work Center activities before your official start date\*\*\*

COMPLETE REQUIRED WORK CENTER TASKS AND ACTIVITIES

- Click on the following link: http://
- Enter your UA NetID (username) and password
- Complete and submit all required New Employee Work Center activities

NEED ASSISTANCE???

NetID, password and New Employee Work Center activity question(s) - Contact Systems Control by replying to this message

University of Arizona affiliation question(s) - Contact your department business office representative Online Help- New Hire Work Center Reference Guide

# 3. CREATING YOUR NETID

To create a NetID if you haven't already done so, navigate to https://netid.arizona.edu/

Last Update: April 7, 2017 Page **6** of **35** 

Detailed instructions are located at: <a href="http://uits.arizona.edu/sites/default/files/NetIDcreationV2.pdf">http://uits.arizona.edu/sites/default/files/NetIDcreationV2.pdf</a>

# 4. COMPLETING SELF SERVICE ACTIVITIES

Please complete the Self Service activities in the order presented below.

# **4.1 POPUP BLOCKER**

The web browser pop-up blocker must be turned off in order to view documents—<u>click here</u> for additional information.

# 4.2 UACCESS EMPLOYEE - LOGIN

The navigating to the <u>UAccess Employee</u> link from the welcome emails will activate the login authentication window.

1. Enter your NetID and password

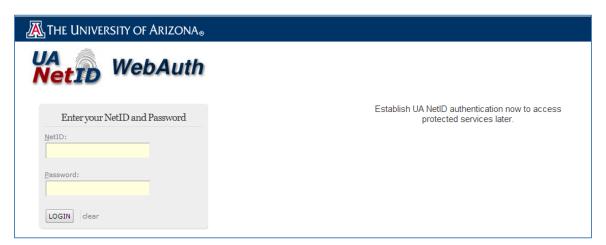

# 4.3 UACCESS EMPLOYEE – UA NEW EMPLOYEE HOMEPAGE

Once you have logged into <u>UAccess Employee</u>, you will be brought to the UA New Employee Homepage.

1. Click on the New Employee Activities tile

Last Update: April 7, 2017 Page **7** of **35** 

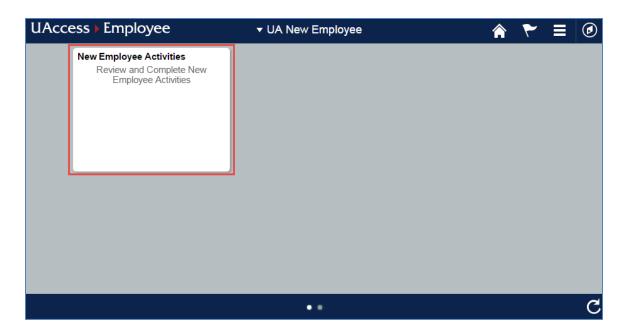

2. The New Hire Work Center will display a list of Pending Hire Activities. Tasks with a checkmark in the Required box must be completed, submitted and/or accepted in order for your New Hire relationship with the University to be officially recorded in the UAccess Employee system.

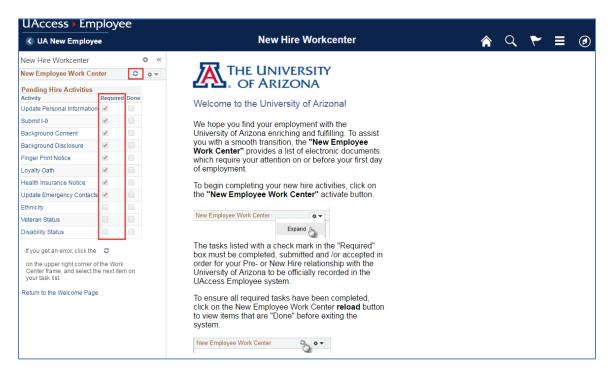

# 4.4 UPDATE PERSONAL INFORMATION

The Personal Information task is required before proceeding to the 19 step.

Click on the 'Update Personal Information' link in the Pending Hire Activities menu

Last Update: April 7, 2017 Page **8** of **35** 

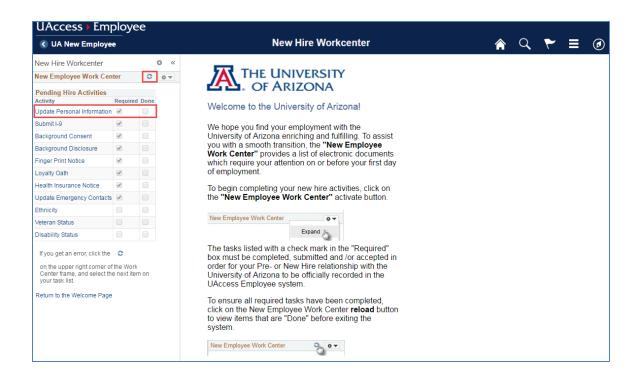

#### **PERSONAL DATA**

- 1. Verify citizenship status
  - a. Modify if incorrectly displayed
- 2. Enter Social Security Number
  - a. This may exclude individuals with a non-resident immigration status. If you're a non-resident and have not received a copy of your Social Security Card, select Applied for SSN
- 3. Confirm the personal email is accurate
  - a. Modify if incorrectly displayed

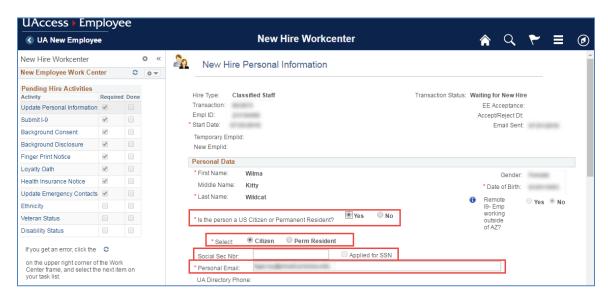

Last Update: April 7, 2017 Page **9** of **35** 

#### **CONTACT INFORMATION**

The Contact section allows you to add a Home and Out of State Business Address along with phone numbers.

# **Out of State Business Address**

This address type is specifically used for capturing out of state business addresses for employees performing work at locations outside the State of Arizona.

1. Click on Yes if you are working outside the State of Arizona

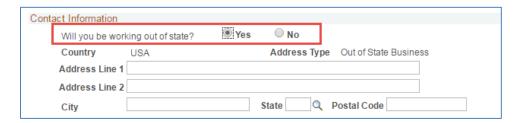

#### Home Address

1. Click on the 'Edit Address' link

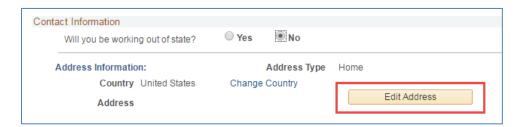

- Click on the 'Change Country' link and select the appropriate country if you reside outside the United States
- 3. Enter your home address

  Note: The form cannot be saved unless this section has been completed

# **Phone Number**

- 1. Select the Phone Type
- 2. Enter your 10-digit phone number using the following format (XXX)XXX-XXXX Note: Click on the + sign to add more than one phone type (ex. Mobile, Home)

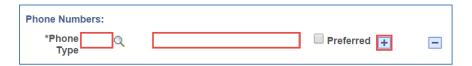

# **ADDITIONAL INFORMATION**

1. Complete all questions in the additional information section.

Last Update: April 7, 2017 Page **10** of **35** 

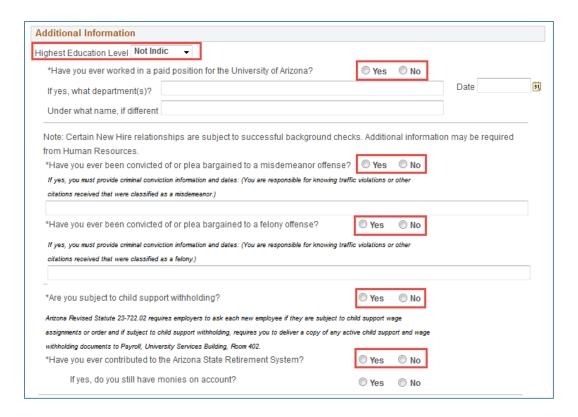

#### **SAVE THE PERSONAL INFORMATION SECTION**

- 1. Read the Acknowledgement section
- 2. Click the Save button

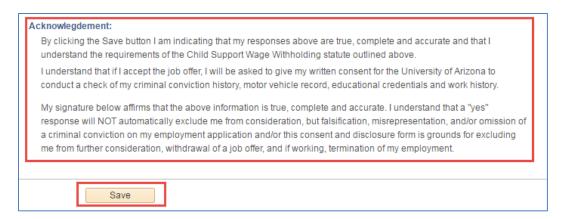

- 3. The Personal Information task will continue to appear on the right side of the screen
  - a. The refresh button on the upper right hand corner of the New Employee Work Center frame may be clicked to update the 'Done' flags to reflect tasks that have been completed

Last Update: April 7, 2017 Page **11** of **35** 

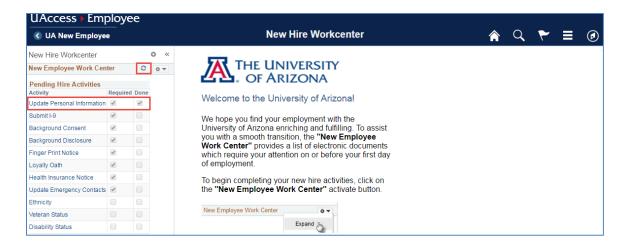

#### 4.5 FORM I-9

The Form I-9 is used for verifying the identity and employment authorization of individuals hired for employment in the United States. Full instructions on how to complete the I-9 are available at: https://www.uscis.gov/sites/default/files/files/form/i-9instr.pdf

To access your Form I-9, click on the 'Submit I-9' link in the Pending Hire Activities menu

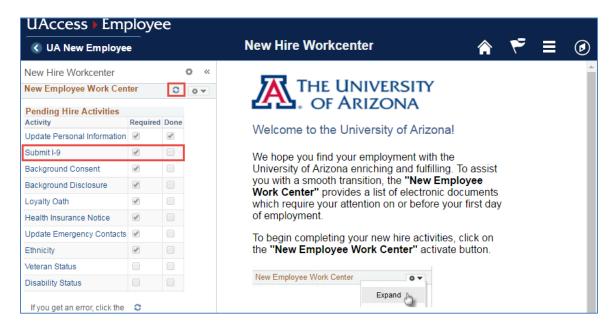

#### **ENTERING EMPLOYEE INFORMATION**

Employees must provide the following information, if applicable:

- 1. Last Name Enter your full legal last name. Your last name is defined as your family name or surname.
- 2. First Name Enter your full legal first name. Your first name is defined as your given name.
- 3. **Middle Initial** Your middle initial is defined as the first letter of your second given name, or the first letter of your middle name, if any.
- 4. Other Last Names Used Provide all other last names used, if any (e.g., maiden name).
- 5. Address Enter the street name and number of the current address of your residence.

Last Update: April 7, 2017 Page 12 of 35

- 6. **Apt. Number** Enter the number(s) or letter(s) that identify(ies) your apartment.
- 7. **City or Town** Enter the city, town, or village of your current residence.
- 8. **State** From the drop-down field, select the abbreviation of your current state or territory.
- 9. **Zip Code** Enter the 5-digit ZIP code of your current residence.
- 10. Date of Birth Enter, or select, your date of birth in the following format: mm/dd/yyyy
- 11. **U.S. Social Security Number** Enter your 9-digit Social Security number. If you have applied for, but have not yet received a Social Security number, leave this field blank.

Employees may optionally choose to provide the following information:

- 12. Employee's Email Address
- 13. Employee's Phone Number

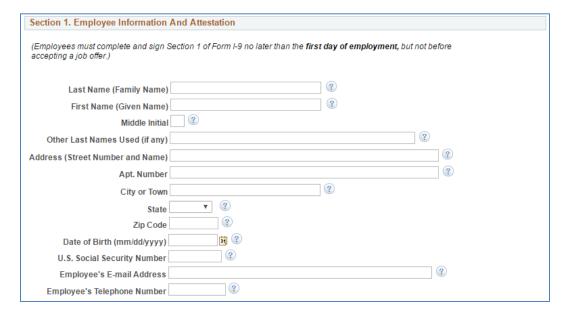

# **ATTESTING TO YOUR CITIZENSHIP OR IMMIGRATION STATUS**

All employees must attest, under penalty of perjury, to their citizenship or immigration status by checking one of the following four boxes provided on the form.

Note: Icons will provide additional information to help clarify available selections

Last Update: April 7, 2017 Page **13** of **35** 

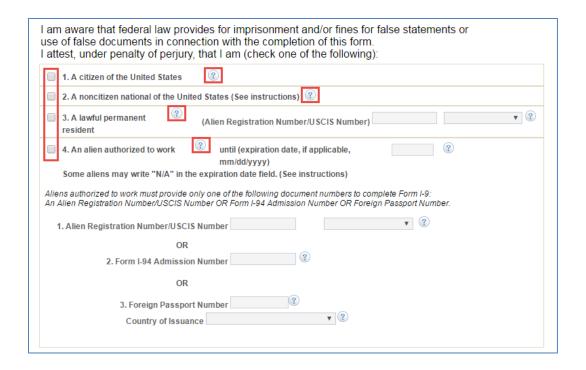

#### **ELECTRONIC SIGNATURE OF EMPLOYEE**

After completing Section 1, select the appropriate drop-down menu item to represent your electronic signature.

- Minor Under Age 18 If the employee is a minor (individual under 18) who cannot present an identity document, the employee's parent or legal guardian can complete Section 1 for the employee and select this option in the signature field.
- Special Placement If the employee is a person with a disability (who is placed in employment by a nonprofit organization, association or as part of a rehabilitation program) who cannot present an identity document, the employee's parent, legal guardian or a representative of the nonprofit organization, association or rehabilitation program can complete Section 1 for the employee and select this option in the signature field.

Note: By signing this form, you attest under penalty of perjury (28 U.S.C. §1746) that the information you provided; the citizenship or immigration status you selected; and all information and documentation you provide to your employer, is complete, true and correct, and you are aware that you may face severe penalties provided by law and may be subject to criminal prosecution for knowingly or willfully making false statements or using false documentation when completing this form.

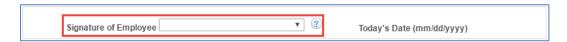

# PREPARER AND/OR TRANSLATOR CERTIFICATION

If one or more preparer and/or translators assist the employee in completing the form, the preparer and/or translator must check the box marked "A preparer(s) and/or translator(s) assisted the employee in completing Section 1", then select the number of applicable preparers and/or translators from the drop-down list. Each preparer and/or translator must then complete all seven fields in the Certification area.

Last Update: April 7, 2017 Page **14** of **35** 

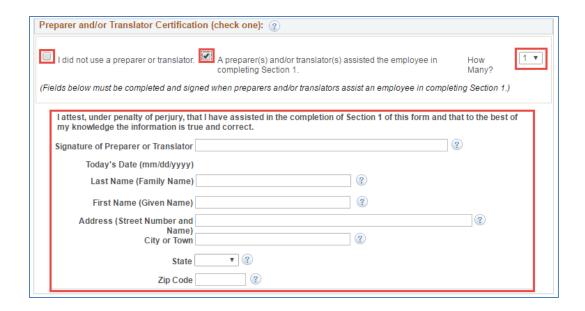

#### **REHIRE FORM I-9 SUBMISSION**

If an employee has previously submitted an electronic Form I-9, they will need to submit a new Form I-9 as a rehire. The employee will be presented with a Select button to open a new Form I-9

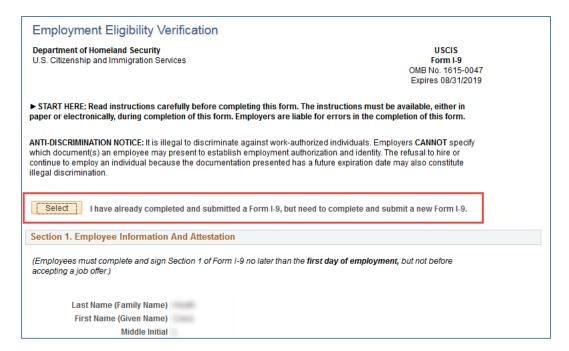

# **SUBMISSION AND CONFIRMATION**

Once all applicable data has been entered, submit your completed Form I-9 by selecting the 'Submit' button at the bottom of your page.

Upon submission you will receive the following message, informing you of our automated review process. To validate your responses and submit your I-9 Form, select 'Yes'.

Last Update: April 7, 2017 Page **15** of **35** 

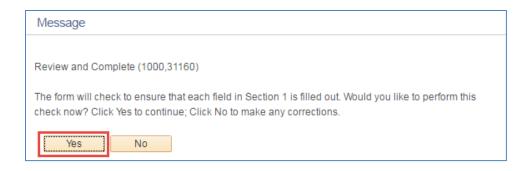

Once your entries have been validated, you will receive the following message which confirms that your Form I-9 was successfully submitted to the University.

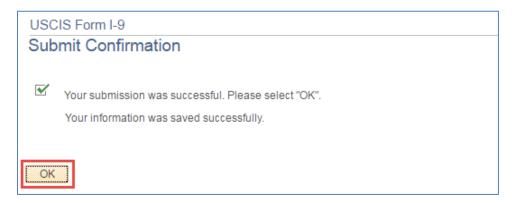

# 4.6 BACKGROUND CONSENT

The 'Background Consent' link appears on the New Hire Work Center, and is omitted for Graduate Assistant/Associate and Student employees whose jobs are not considered security sensitive.

- 1. Click on the 'Background Consent' link
- 2. Click on the 'View Consent' link
  - a. The Background Screening Consent form will open in a separate window \*Note: The Accept button is not activated until the consent form is viewed

Last Update: April 7, 2017 Page **16** of **35** 

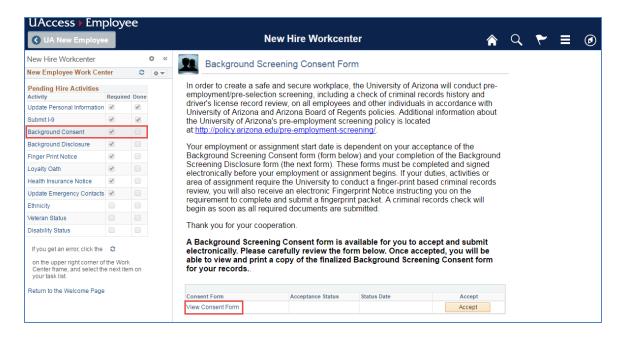

#### 3. Carefully review the form

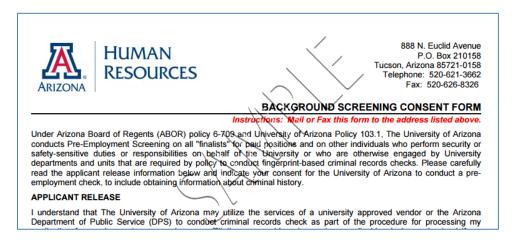

- 4. Close the window after you have read the information
- 5. The view will return to the main Background Consent form page
- 6. Click the Accept button. Acceptance Status will update to Accepted

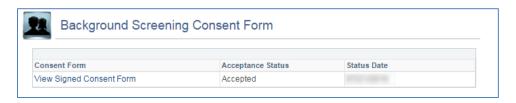

#### 4.7 BACKGROUND SCREENING CONSENT FORM

The 'Background Disclosure' link appears on the Pending Hire Activities menu, and is omitted for Graduate Assistant/Associate and Student employees whose jobs are not considered security sensitive.

1. Click on the 'Background Disclosure' link

Last Update: April 7, 2017 Page **17** of **35** 

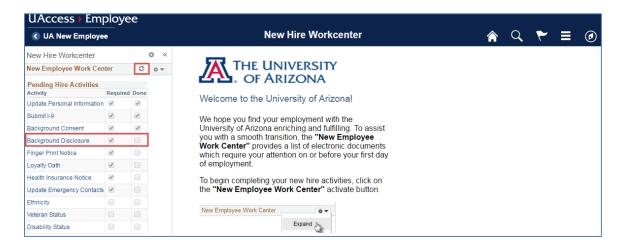

2. Click on the 'Complete Disclosure' link

Note: Do not click on the 'View Disclosure Form' link until after you have completed and saved the

Disclosure form (next step).

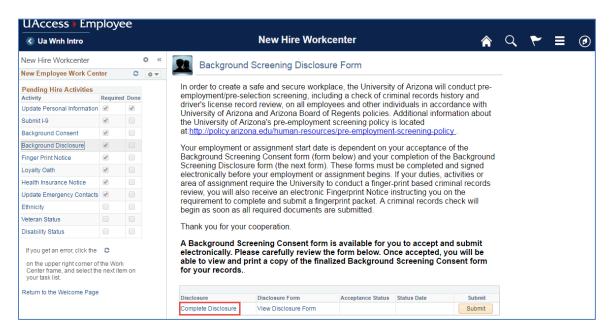

3. Provide all other names used, if any (including maiden name)

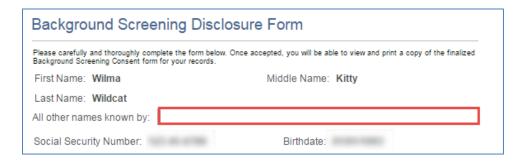

4. To complete the Home Address section, click on the 'Edit Address' button

Last Update: April 7, 2017 Page 18 of 35

Note: You must provide address history for the last seven (7) years. If you have resided at your current address for less than seven years, you will need to provide your previous address.

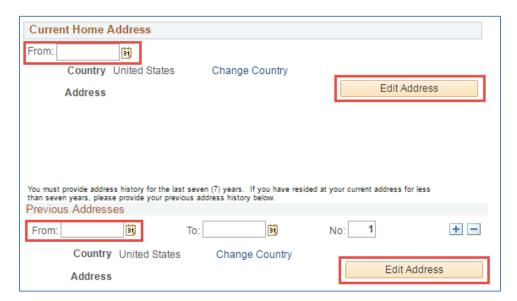

5. Enter Current Driver's License Information

Note: You must provide driver's license information for the last three (3) years.

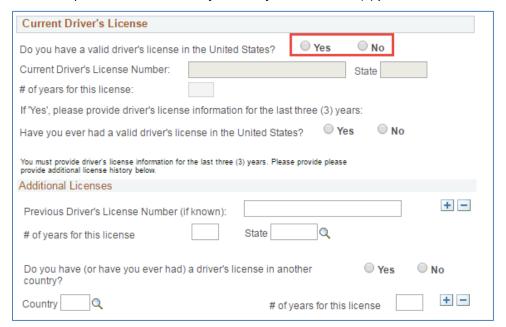

6. Complete all questions in the Additional Information section.

Last Update: April 7, 2017 Page **19** of **35** 

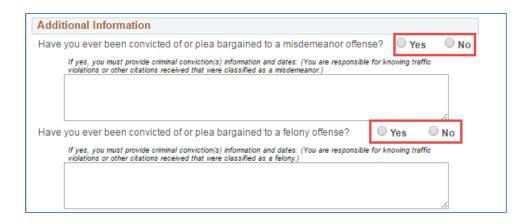

7. Read the Acknowledgement section and Save

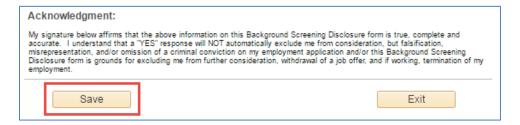

The right side of the Work Center will return to the main Background Screening Disclosure Form page. Click on the 'View Disclosure Form' link.

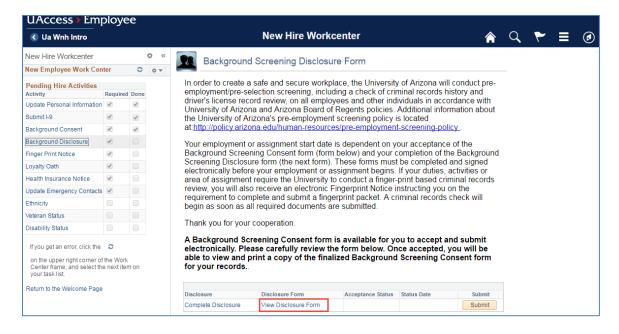

9. The Disclosure form will appear in a separate window. Review the completed form.

Last Update: April 7, 2017 Page **20** of **35** 

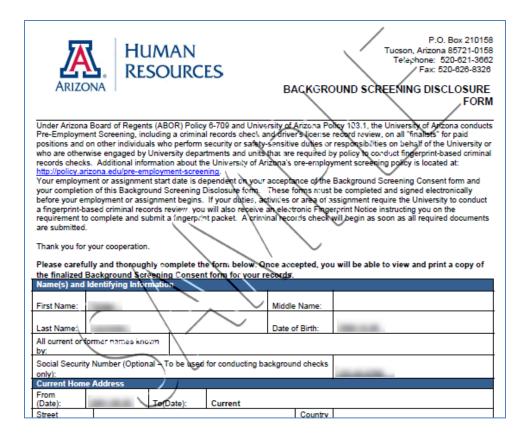

- 10. Close the window
- 11. The main page of the Background Screening Disclosure form will appear. Click on the Submit button.

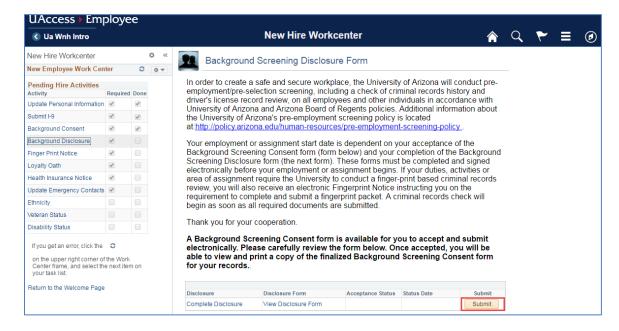

12. Once submitted, you will have the ability to view and print the signed disclosure form by clicking on the View Signed Disclosure.

Last Update: April 7, 2017 Page **21** of **35** 

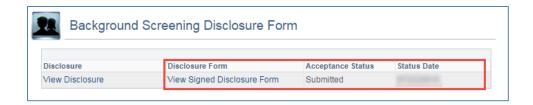

# 4.8 FINGER PRINT NOTICE

The 'Finger Print Notice' link will only appear if you are hired in a security sensitive position.

1. Click on the 'Finger Print Notice' link

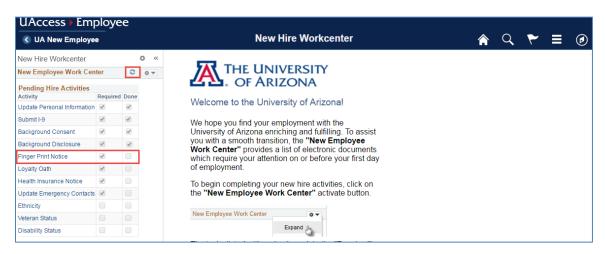

- 2. Carefully review the information
- 3. Click on the Acknowledge button

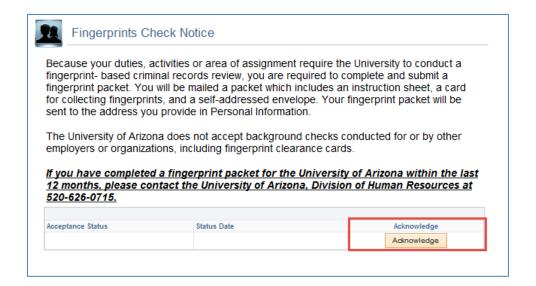

4. Acceptance Status will update to Acknowledged

Last Update: April 7, 2017 Page **22** of **35** 

If you have completed a fingerprint packet for the University of Arizona within the last 12 months, please contact the University of Arizona, Division of Human Resources at 520-626-0715.

Acceptance Status
Acknowledged

Status Date

# 4.9 LOYALTY OATH

The Loyalty Oath is required for all University employees. However, non-residents will not see Loyalty Oath in their list of Work Center Pending Hire Activities.

1. Click on the 'Loyalty Oath' link

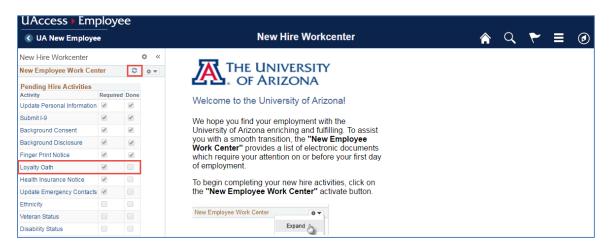

2. Select the 'View Loyalty Oath' link

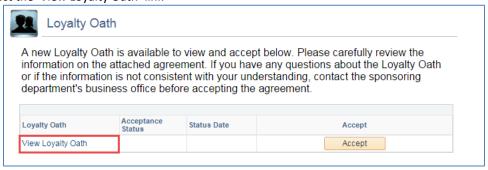

3. The Loyalty Oath will open in a separate window. Carefully review the form. *Note: The Accept button is not activated until the Loyalty Oath viewed* 

Last Update: April 7, 2017 Page **23** of **35** 

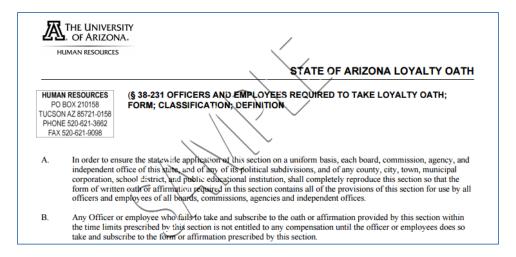

- 4. Close the window after you have read the information
  - a. The view will return to the main Loyalty Oath page
- 5. Click the Accept button

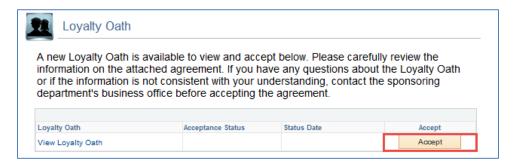

6. Acceptance status will update to Accepted

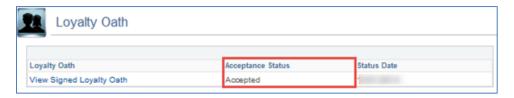

#### 4.10 HEALTH INSURANCE NOTICE

When parts of the health care reform law (the Affordable Care Act or ACA) took effect, new ways to buy health insurance were introduced. This notice provides some basic information about new Marketplace and employment-based health coverage offered by your employer.

1. Click on 'Health Insurance Notice' link

Last Update: April 7, 2017 Page **24** of **35** 

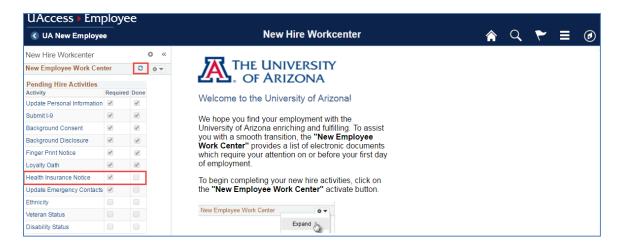

2. Select the 'View Health Insurance Notice' link

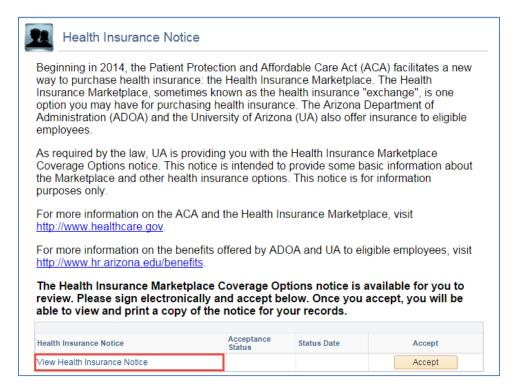

3. The Health Insurance Notice will open in a separate window Note: The Accept button is not activated until the Health Insurance Notice viewed

Last Update: April 7, 2017 Page **25** of **35** 

# New Health Insurance Marketplace Coverage Options and Your Health Coverage General Information basis), if you are newly employed the least to the health coverage or if you have other into

When key parts of the health care reform law (the Affordable Care Act or ACA) take effect in 2014, there will be a new way to buy health insurance: through the Health Insurance Marketplace. To assist you as you evaluate options for you and your family, this notice provides some basic information about the new Marketplace and employment-based health coverage offered by your employer.

What is the health insurance marketplace?

The Marketplace is designed to help you

basis), if you are newly employed midyear or if you have other income losses, you may still qualify for a subsidy.

Alternatively, if you are not eligible for coverage through your employer, you may qualify for Medicaid depending on your household income. Please visit www.HealthCare.gov for more information

How will enrolling in the Marketplace affect health coverage through my employer?

If you purchase a health plan through the

- 4. Close the window after you have read the information
  - a. The view will return to the main Health Insurance Notice page
- 5. Click the Accept button

The Health Insurance Marketplace Coverage Options notice is available for you to review. Please sign electronically and accept below. Once you accept, you will be able to view and print a copy of the notice for your records.

Health Insurance Notice

Acceptance Status

Status Date

Accept

Accept

6. The Acceptance status will update to Accepted

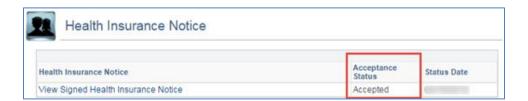

#### 4.11 EMERGENCY CONTACTS

Completing the Emergency Contacts is the final step of the required Pending Hire Activities

1. Click on the 'Update Emergency Contacts' link

Last Update: April 7, 2017 Page **26** of **35** 

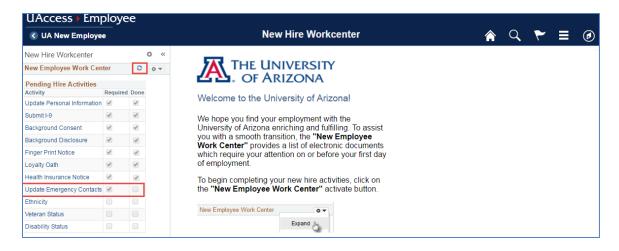

2. Click on the Add an Emergency Contact button

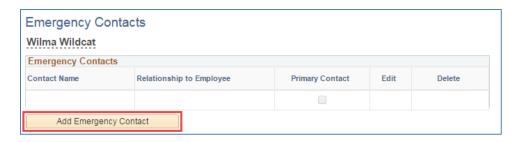

- 3. Enter Contact Name and Relationship to Employee
- 4. If you and your Emergency Contact share the same address and number select the Same as Employee flags. If you and your Emergency Contact do not share an address, select Change Country then click on Edit Address
- 5. Enter the 10-digit phone number using the following format XXX/XXX-XXXX
  - a. You can add additional phone numbers in the Other Telephone Numbers Field using the Add Phone Number button (ex. Home, Mobile)
  - b. Select the Phone Type
  - c. Enter your 10-digit phone number using the following format XXX/XXX-XXXX Note: Click on the Add a Phone Number sign to add more than one phone type
- 6. Click on the Save button (bottom left side of the page)

Last Update: April 7, 2017 Page **27** of **35** 

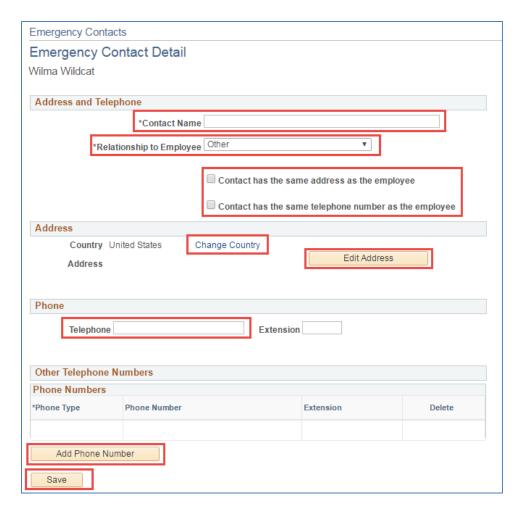

# 7. A Save confirmation will appear

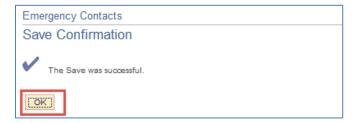

# 4.12 ETHNICITY (OPTIONAL)

The University of Arizona is subject to certain governmental record keeping and reporting requirements for the administration of civil rights law and regulations. In order to comply with these laws, the University invites employees to voluntarily self-identify their race and ethnicity. To voluntarily respond to the Ethnicity questions:

1. Click on the 'Ethnicity' link

Last Update: April 7, 2017 Page 28 of 35

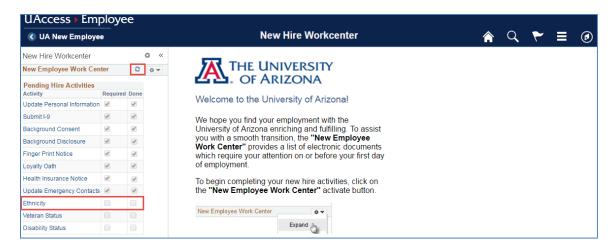

- Review and respond to both questions
   Note: For the federal government's definitions of race and ethnicity click on the 'Explain' link
- 3. Click on the Save button

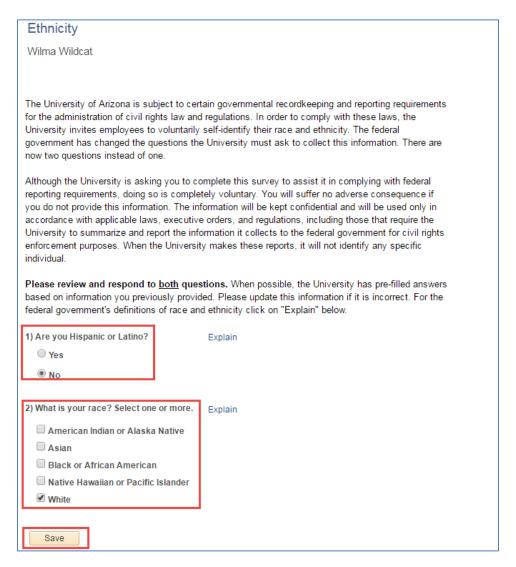

Last Update: April 7, 2017 Page **29** of **35** 

# 4. A Save confirmation will appear

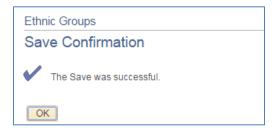

# 4.13 VETERAN STATUS (OPTIONAL)

As a Government contractor subject to VEVRAA, we are required to submit a report to the United States Department of Labor each year identifying the number of our employees belonging to each specified Protected Veteran category. If you believe you belong to any of the categories of protected veterans listed, indicate by selecting the appropriate option. To voluntarily respond to the Veteran Status questions:

1. Click on Veteran Status

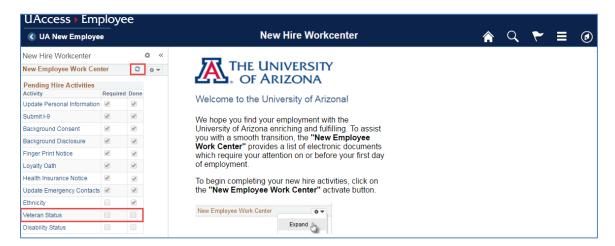

- 2. Enter your responses to the Self Identification questions
- 3. Read the Reasonable Accommodation Notice
- 4. Click on the Save button

Last Update: April 7, 2017 Page **30** of **35** 

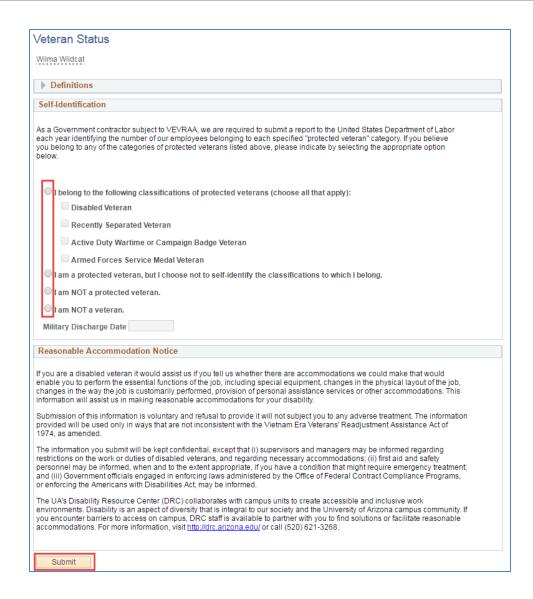

5. At time of submission a window will appear asking if you're ready to submit, click the Ok button

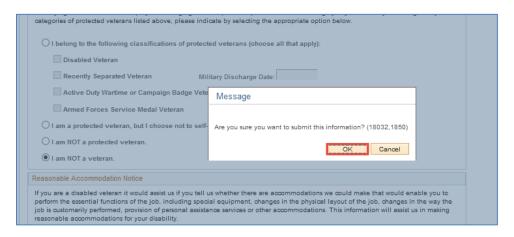

6. A Save confirmation will appear

Last Update: April 7, 2017 Page **31** of **35** 

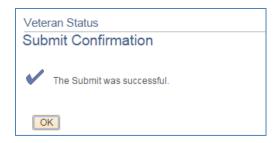

# 4.14 DISABILITY STATUS (OPTIONAL)

Because we do business with the government, we must reach out to, hire, and provide equal opportunity to qualified people with disabilities. To help us measure how well we are doing, we are asking you to tell us if you have a disability or if you ever had a disability. Completing this form is voluntary, but we hope that you will choose to fill it out. If you are applying for a job, any answer you give will be kept private and will not be used against you in any way. To voluntarily respond to the Disability Status questions:

1. Select 'Disability Status' link

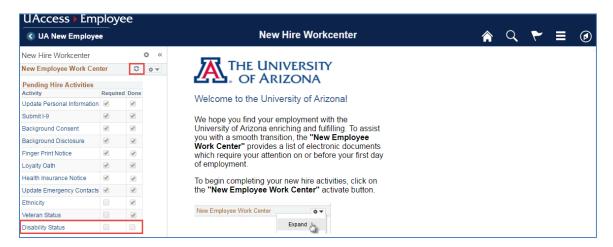

2. Select one of the options in the 'How do I know I have a disability?' section

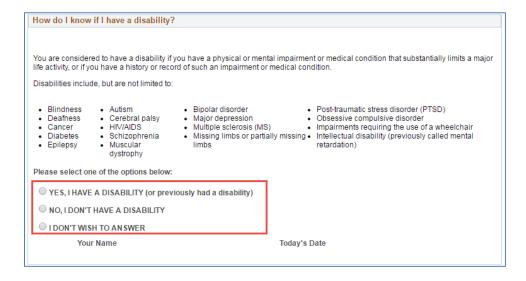

Last Update: April 7, 2017 Page **32** of **35** 

- 3. Read the Reasonable Accommodation Notice
- 4. Click on the Submit button

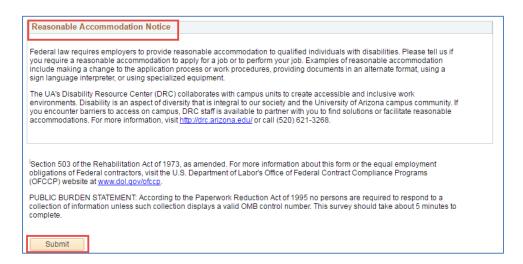

5. At time of submission a window will appear asking if you're ready to submit, click the Ok button

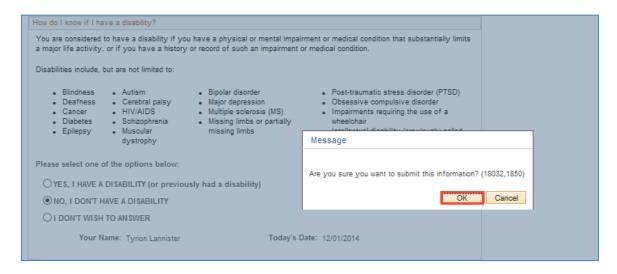

6. A Save confirmation will appear

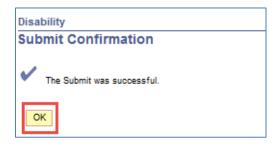

#### 4.15 REFRESH THE NEW EMPLOYEE WORK CENTER

Click the refresh button on the upper right hand corner of the New Employee Work Center frame to update the 'Done' flags to verify all required activities have been completed.

Last Update: April 7, 2017 Page **33** of **35** 

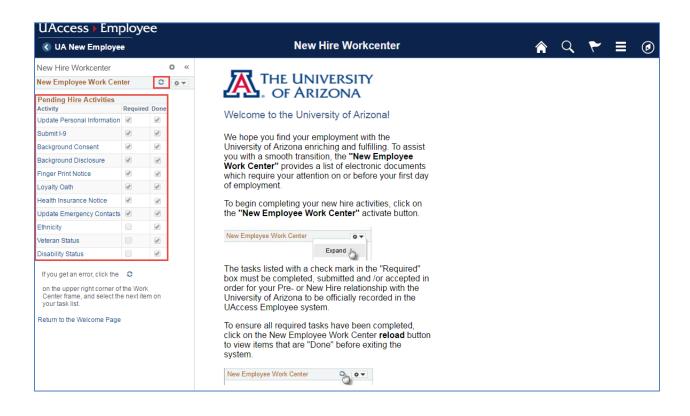

Last Update: April 7, 2017 Page **34** of **35** 

# 5. REVISION HISTORY

# **Document Contributors**

| Contributors     | Department        |
|------------------|-------------------|
| PRis Cantu       | Workforce Systems |
| Hannah Gacey     | Workforce Systems |
| Tamara Castillon | Workforce Systems |
|                  |                   |
|                  |                   |

# **Change Control Log**

| Version | Date       | Description of Change                | Contributor                     |
|---------|------------|--------------------------------------|---------------------------------|
| 1.0.0   | 02/22/2016 | Initial Draft                        | PRis Cantu, Tamara<br>Castillon |
| 2.0.0   | 07/22/2016 | Updated for PeopleTools 8.55 release | Hannah Gacey                    |
| 3.0.0   | 03/27/2017 | Revised for updated Form I-9         | Spalding Rembert                |
|         |            |                                      |                                 |
|         |            |                                      |                                 |
|         |            |                                      |                                 |
|         |            |                                      |                                 |
|         |            |                                      |                                 |
|         |            |                                      |                                 |
|         |            |                                      |                                 |
|         |            |                                      |                                 |
|         |            |                                      |                                 |
|         |            |                                      |                                 |
|         |            |                                      |                                 |

Last Update: April 7, 2017 Page 35 of 35